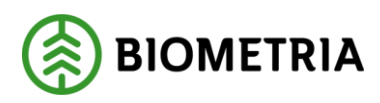

Fullmaktshantering VIOL 3 1.0 - Externt Marika Malmgren, 2021-09-09

# **Så fungerar det**

Lösningen för fullmaktshantering i DynAX för VIOL 3 1.0 utgår från standardfunktionalitet. Det innebär att en användare, sk. "Fullmaktsanvändare", ska registreras och behöver därmed beställas likt en vanlig användare.

En fullmaktsanvändare kan endast tilldelas en (1) systemroll. Användaren kan ha en eller flera fullmakter tilldelade till sig och därmed få access till fler organisationer än sin egen organisatoriska tillhörighet. Obs! Användaren får samma access (systemroll) till samtliga angivna organisationer.

E-postadressen ska vara mottagande företags domän, t.ex. "knut.FA.knutsson@skogsbolaget.se". I VIOL 3 finns möjligheten att epostadressen inte behöver vara personlig, t.ex. "skogsbolaget.nord.FA@skogsbolaget.se".

Ett förslag, är att i e-postadressen ha med förkortningen för den roll som fullmakten avser. Se förkortning nedan.

Om en användare har behov av fullmakt för flera systemroller, tex Företagsadministratör **och** Transportadministratör, blir detta två separata användare som behöver registreras i systemet.

Access ges på ekonomisk dimension, vilket innebär att en fullmakt kan tilldelas på olika nivåer i en organisation.

Det finns ingen datumstyrning, vilket innebär att en fullmakt börjar gälla när den registreras och upphör när den avregistreras.

### **Arbeta med fullmakter – praktiska tips!**

Förutsättning för att fullt ut kunna använda fullmaktshantering i DynAX och nedan tillämpning kräver att man arbetar i webbläsaren Chrome.

Vill man arbeta med flera användare samtidigt, t.ex sin vanliga användare och sin fullmaktsanvändare, så måste detta ske i olika fönster. En per användare. Respektive fönster kan sedan ha flera aktuella flikar (sessioner) aktiva för att du som användare enkelt kan arbeta i olika formulär.

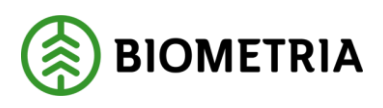

Vi rekommenderar att man nyttjar de funktioner som finns tillgängliga i Chrome och DynAX för enklare åtkomst och hantering av sina konton.

Börja med att lägga upp de olika användarna som unika profiler i webbläsaren. Klicka på ikonen efter adressfältet i webbläsaren

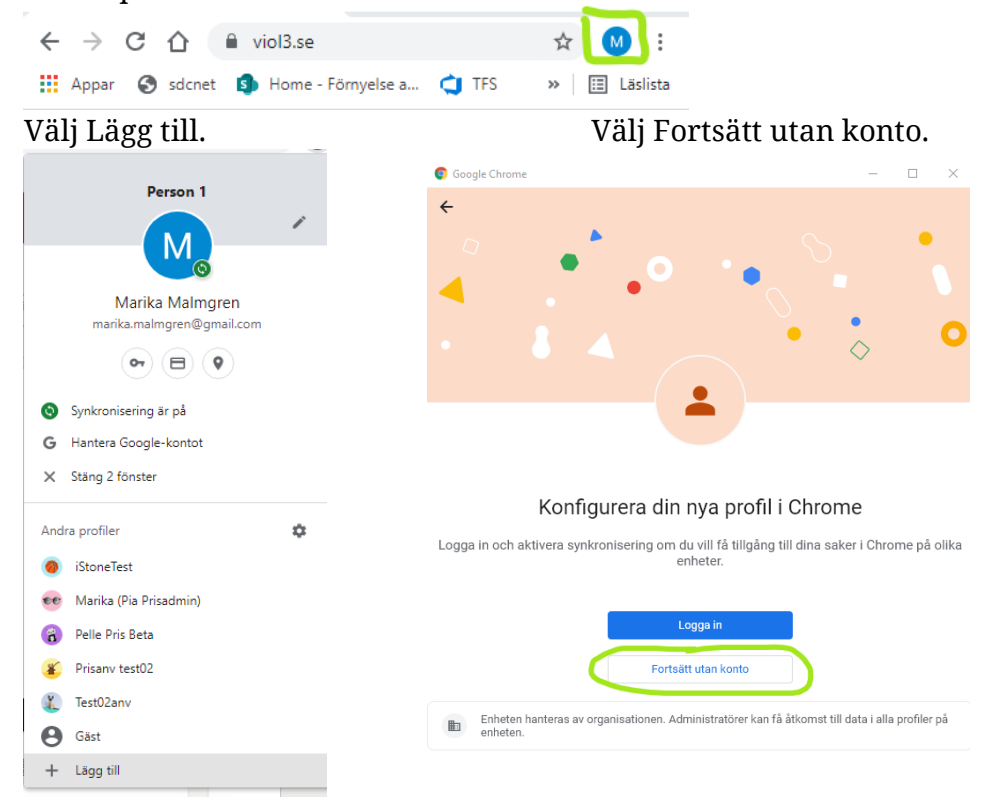

Lägg till ett lämpligt namn, välj temafärg och tryck Klart. Tips! Ha olika färger på olika användare.

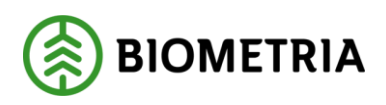

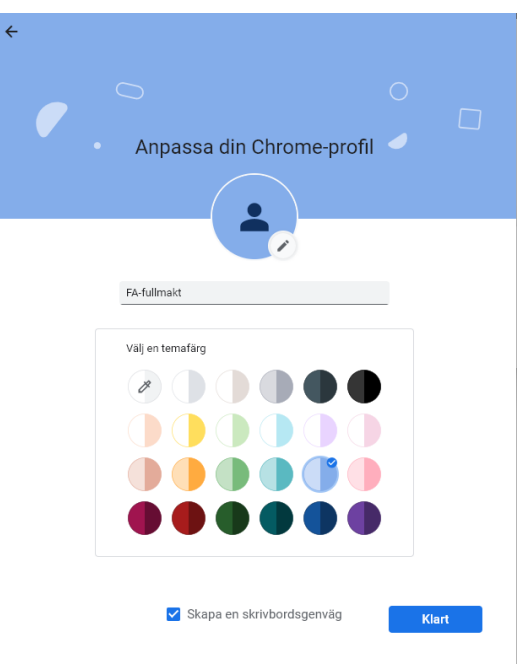

Därefter är det dags att konfigurera profilen. Börja med att ange inloggningsuppgifter till Biometria. Ange aktuell e-post och lösenord.

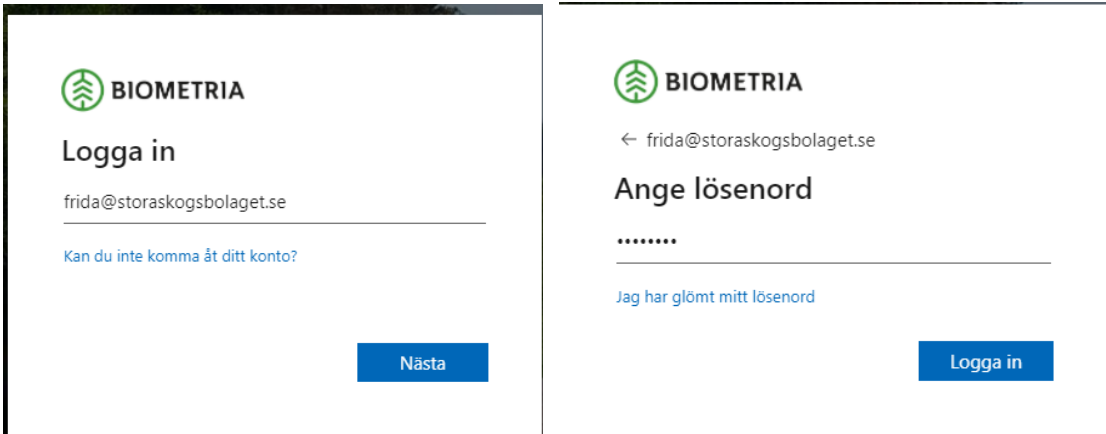

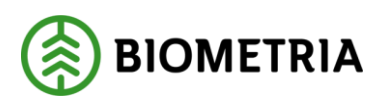

#### Välj Ja, på följande meddelande:

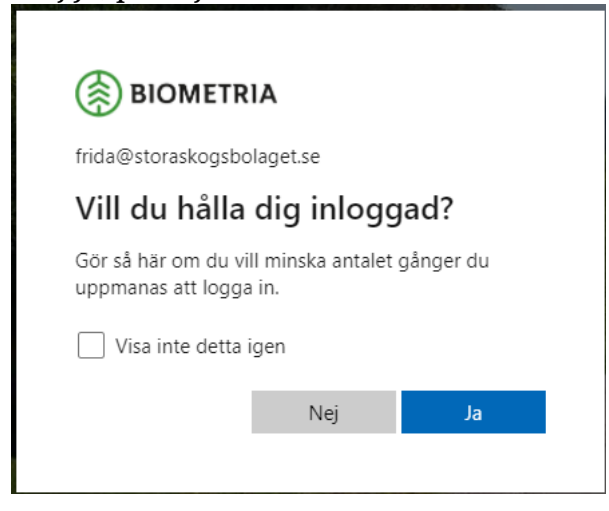

Skriv nu in adressen i webbläsaren till aktuell miljö där fullmakten gäller.

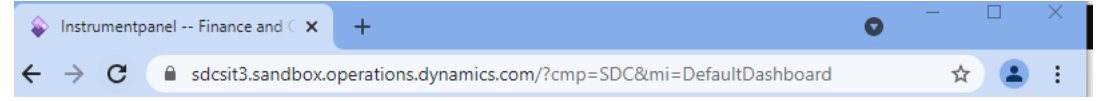

Därefter är det dags att redigera profilen. Börja med att kopiera adressen i webbläsarens fönster. Klicka sedan på ikonen för profilen. Välj nu Hantera profiler (kugghjulet)

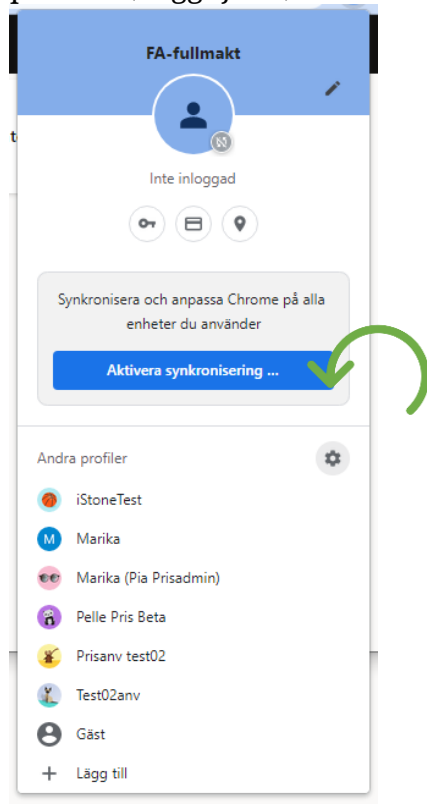

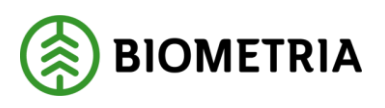

Klicka därefter på menyn (tre punkter) på den profilen du vill redigera. Välj redigera.

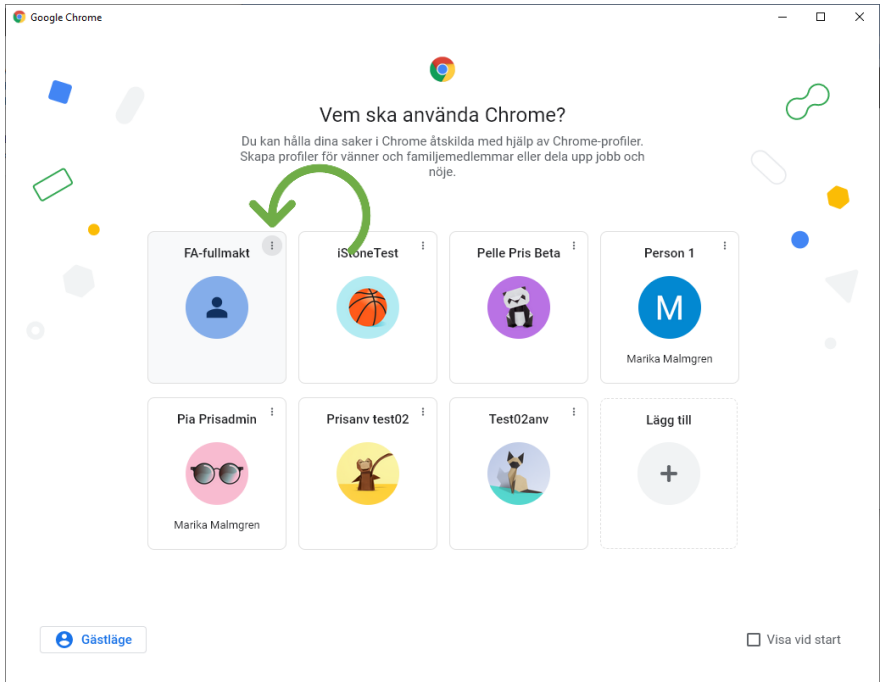

Nu kan du välja en avatar (profilbild) samt ändra namn eller temafärg om du önskar.

Välj menyalternativet Standardwebbläsare och välj Lägg till ny sida. Klistra in webbadressen. Tryck Lägg till. Om du vill, kan du ta bort den fördefinierade sidan, eller lägga till fler, så att du får de flikar du önskar när du öppnar profilen. När du är färdig kan du stänga fliken Inställningar i webbläsaren.

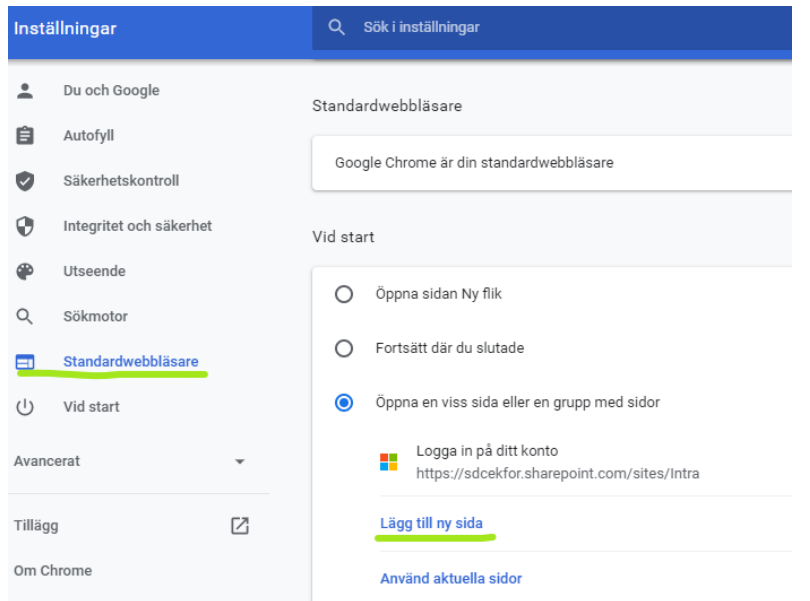

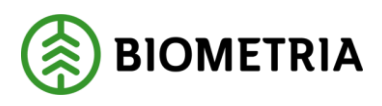

Nu kan du enkelt jobba med olika profiler i Chrome som öppnas i separata fönster. Nedan exempel på två profiler som är aktiva i var sitt fönster i Chrome.

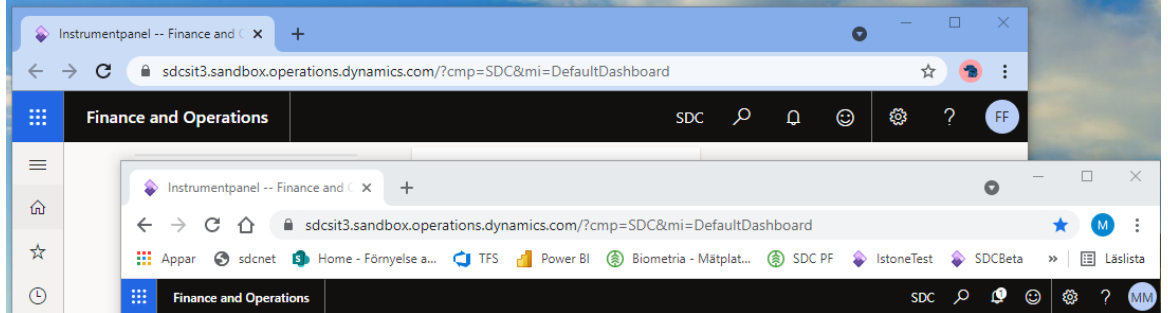

Du kan med fördel justera bakgrundsfärgen i DynAX så att den är samma som för webbläsarfönstret. På så vis förstärker du ytterligare visuellt vilken användare som är vem.

Klicka på inställningar (kugghjulet) och välj Användaralternativ. Välj därefter färgtema.

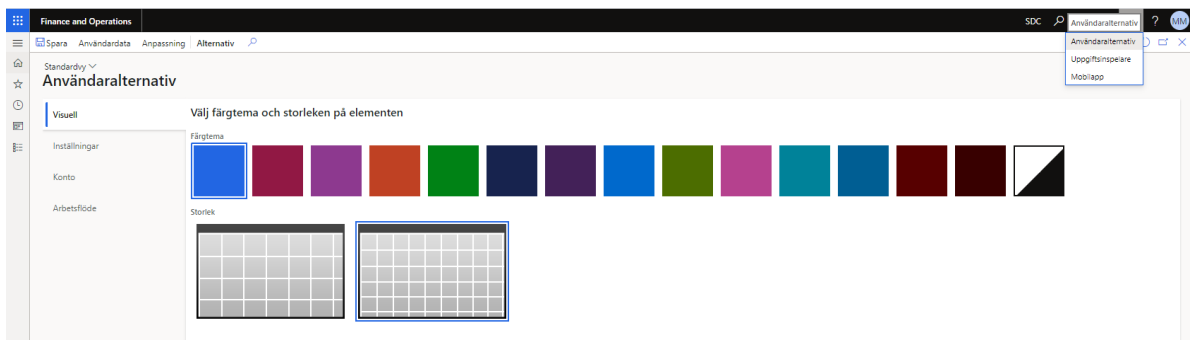

Klart att börja jobba! Lycka till!

### **Beställning av fullmakt**

Till en början sker beställning av fullmakt via ärende till Biometrias kundtjänst där ifyllt formulär "Beställning fullmakt VIOL 3" skickas in. Formuläret finns publicerat på VIOL3.se. På sikt kommer beställning ske via ett webbformulär på Porten.

Det är endast Behörighetsansvarig som har rätt att beställa fullmakter (avser givande organisation). Obs! att en roll kräver en unik e-post. Det innebär att om fullmaktsbeställningen avser både rollen "Transportadministratör" och

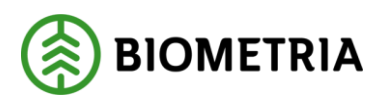

"Företagsanvändare" måste olika e-poster anges till respektive roll.

## **Läs om behörighetsroller i DynAX**

För information om vilka roller som ger access till vilka formulär, samt vad rollen har för behörighet (CRUD) i respektive formulär, se dokumentet "Läs om behörighetsroller" som du hittar på VIOL 3.se. Här hittar du också information om Biometrias allmänna villkor.